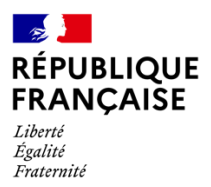

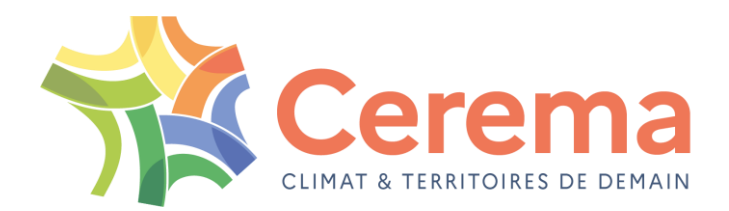

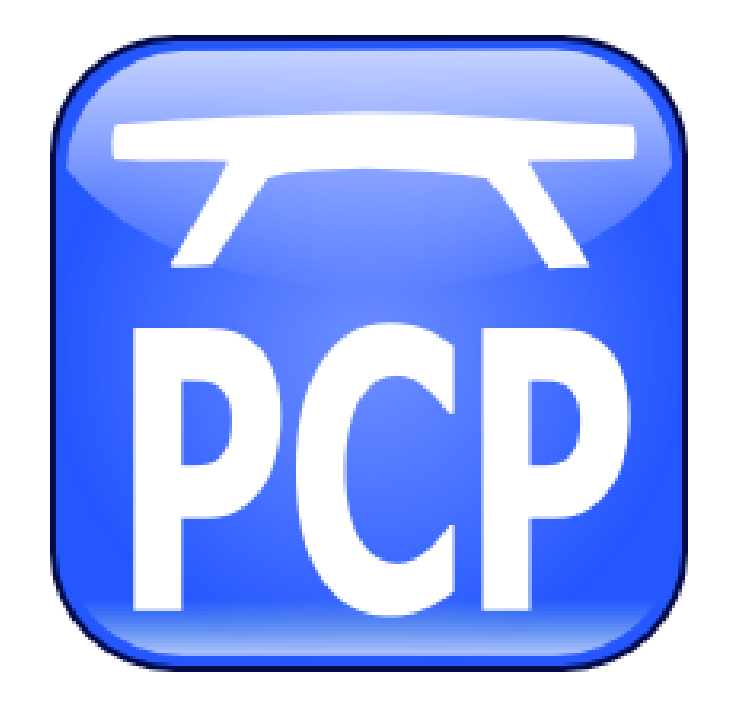

GUIDE D'INSTALLATION

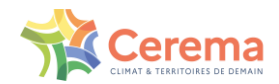

## **SOMMAIRE**

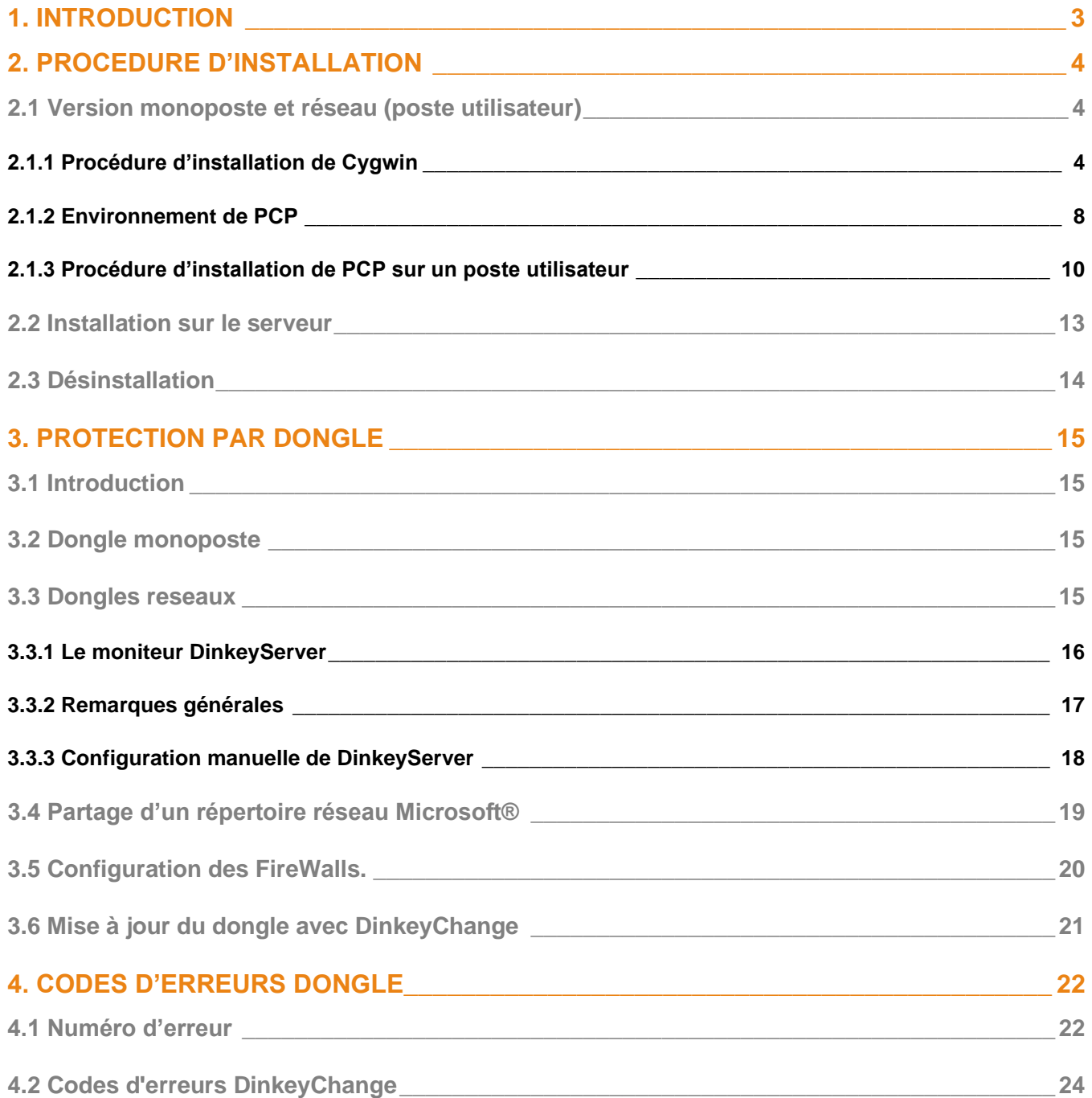

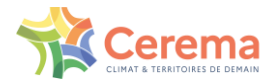

# <span id="page-2-0"></span>**1. Introduction**

Pour fonctionner sous Windows, PCP nécessite au préalable l'installation d'un simulateur d'environnement Unix :

• Cygwin

Lors de son fonctionnement, le logiciel PCP fait appel à trois outils :

- Un éditeur de fichiers
- Un afficheur de fichiers VRML
- Un afficheur de fichiers PDF

Le téléchargement de PCP consiste en un fichier compressé qui comporte :

- Un répertoire « Outils » permettant l'installation complète de Cygwin et comportant l'utilitaire pcpst1.exe assurant la conversion de fichier ST1 vers des fichiers PCP
- Le fichier d'installation de PCP
- Le fichier d'installation de PCP sur serveur (pour les versions réseaux uniquement)

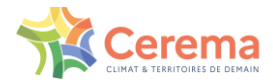

# <span id="page-3-0"></span>**2. Procédure d'installation**

Cette procédure est à effectuer sur les postes utilisateurs quelle que soit la version (monoposte ou réseau). En revanche, pour les versions réseaux, l'installation sur le serveur est différente si celui-ci n'est pas également un poste utilisateur. Ces deux installations sont décrites dans cette partie.

## <span id="page-3-1"></span>**2.1 Version monoposte et réseau (poste utilisateur)**

PCP doit être installé sur chaque poste d'utilisation.

Pour commencer, décompressez le dossier PCP sur votre ordinateur.

### <span id="page-3-2"></span>**2.1.1 Procédure d'installation de Cygwin**

Cygwin permet d'avoir un ensemble d'outils et utilitaires dont la fonction principale est d'émuler un environnement UNIX sous Windows. C'est un ensemble de logiciels libres. Son fichier d'installation se trouve dans le répertoire Outil.

- 1. Lancer setup.exe dans le répertoire Cygwin
- 2. Premières boîtes de dialogue : passer à la suivante puis sélectionnez « Install from Local Directory ».

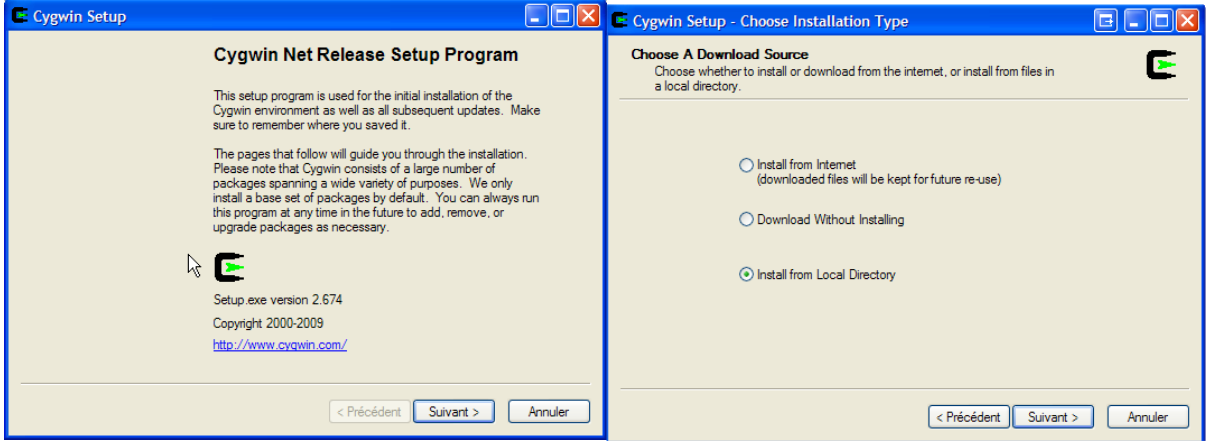

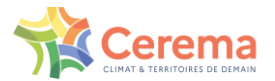

3. Boite « Installation Directory » : il est hautement préférable de laisser les options proposées comme cidessous.

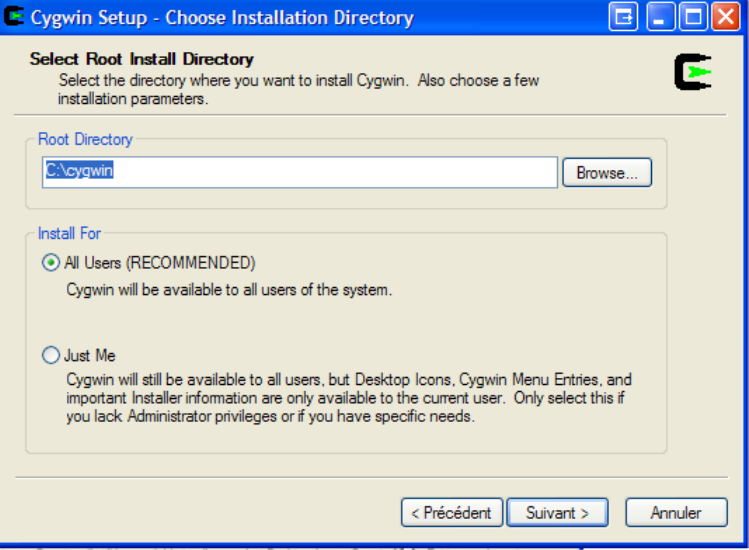

4. Boîte « Local Package Directory ». Dans « Root Directory », le chemin doit pointer vers le répertoire « cygwin » depuis lequel vous avez lancer l'installation de Cygwin. En effet, le logiciel a besoin du dossier ftp%3a%2f%2fmirror.cict.fr%2fcygwin%2f contenant des bibliothèques indispensables à son bon fonctionnement. Par défaut, le chemin devrait être correct. Si ce n'est pas le cas, modifiez-le avec le bouton « Browse… ».

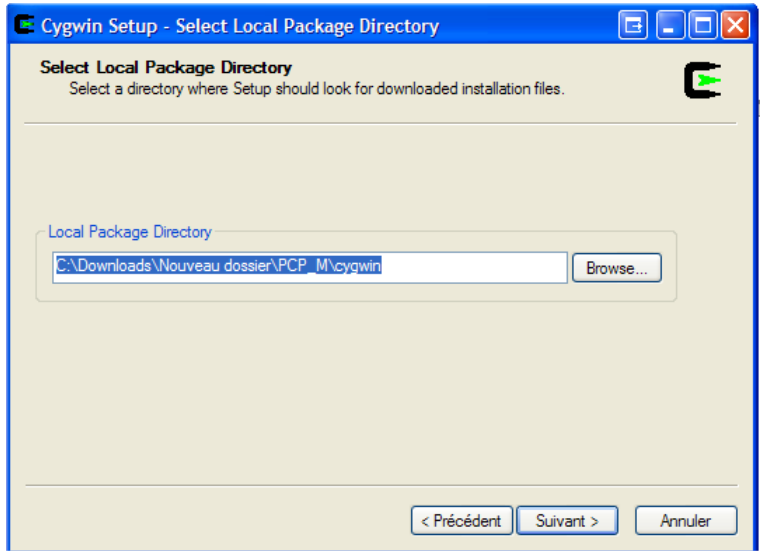

5. Boîte de saisie des modules. Cette fenêtre permet de sélectionner les modules à installer, travailler en mode "Curr" (bouton radio actif)

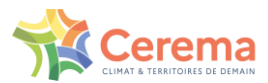

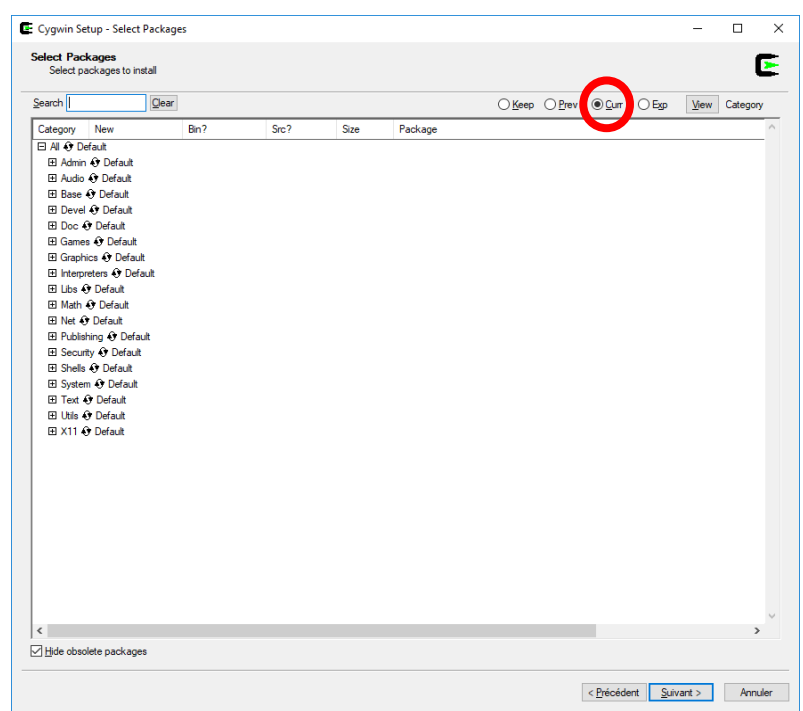

Si ce n'est pas fait par défaut, sélectionner dans la Catégorie "Base" le composant « Cygwin : The UNIX emulation engine » en cliquant sur le champ « New » puis en cochant la boite correspondante du champ « Bin? »

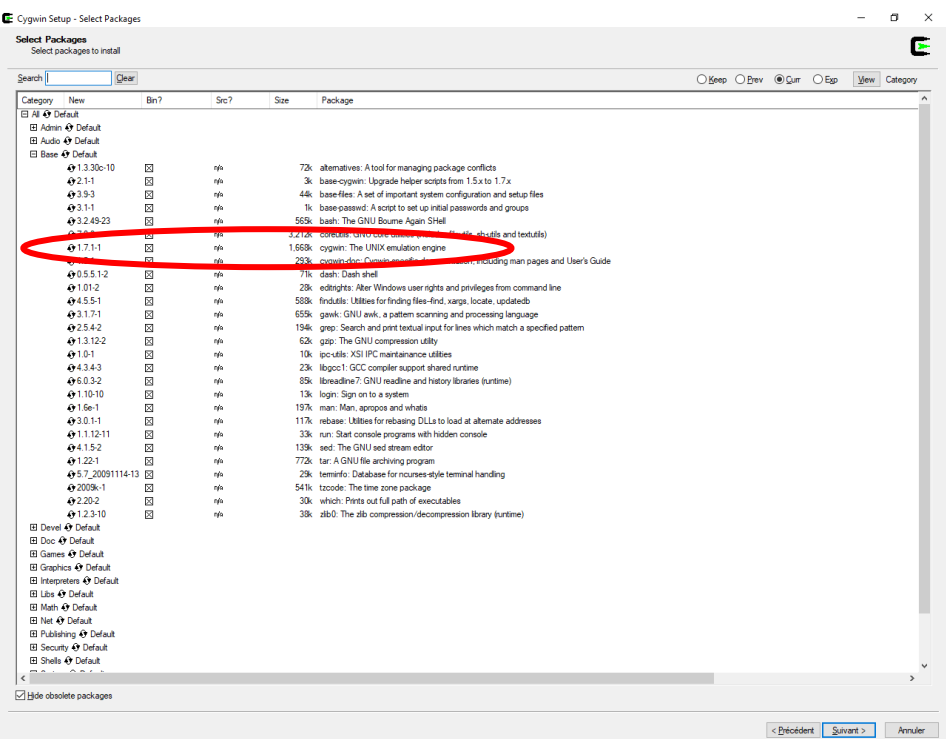

Faire de même dans la catégorie « Libs » avec le composant « tcltk : TCL/Tk libraries » (cliquer sur le champ « New » puis en cochant la boite correspondante du champ « Bin? »)

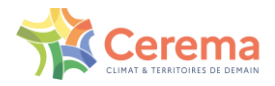

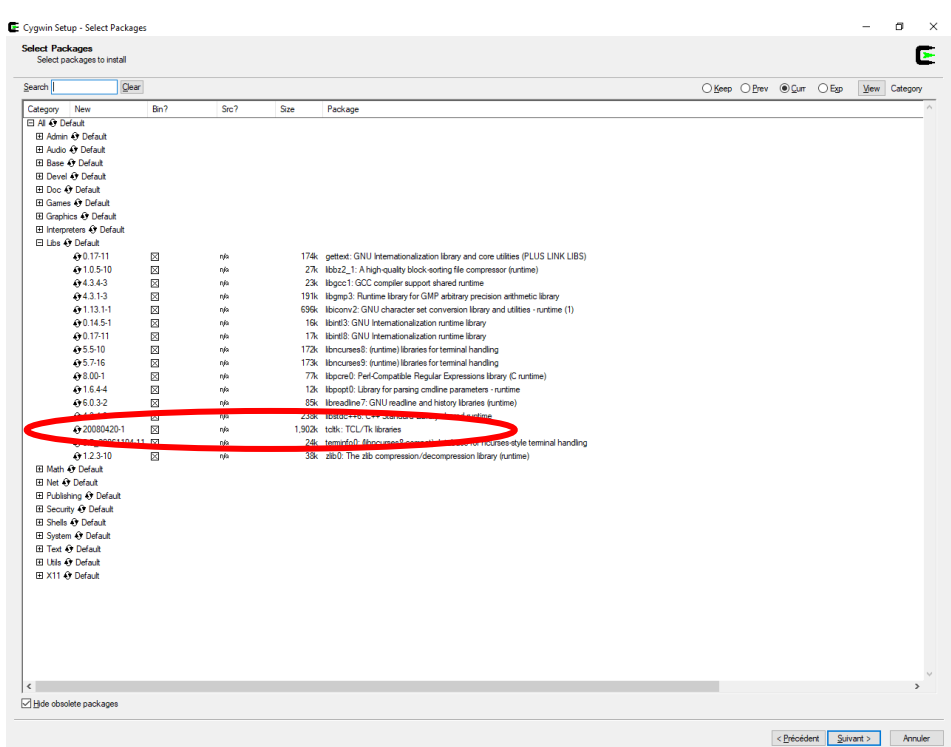

Faire de même dans la catégorie « Shells » avec le composant « rxvt: VT102… »

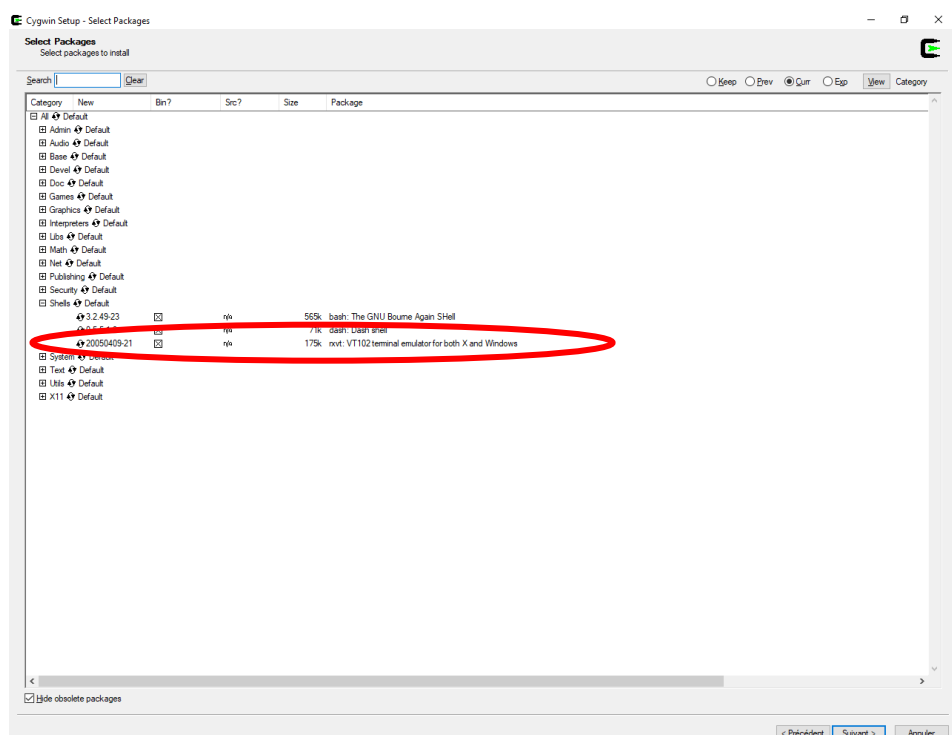

Une fois les trois composants CYGWIN, TCLTK et RXVT cochés, passer au panneau suivant.

- 6. Finir l'installation normalement.
- 7. Tester le fonctionnement de CYGWIN.

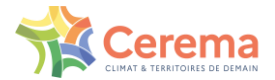

Lancer CYGWIN et exécuter par exemple la commande « date » (doit renvoyer la date du système) ou « ps » (affiche la liste des processus actifs).

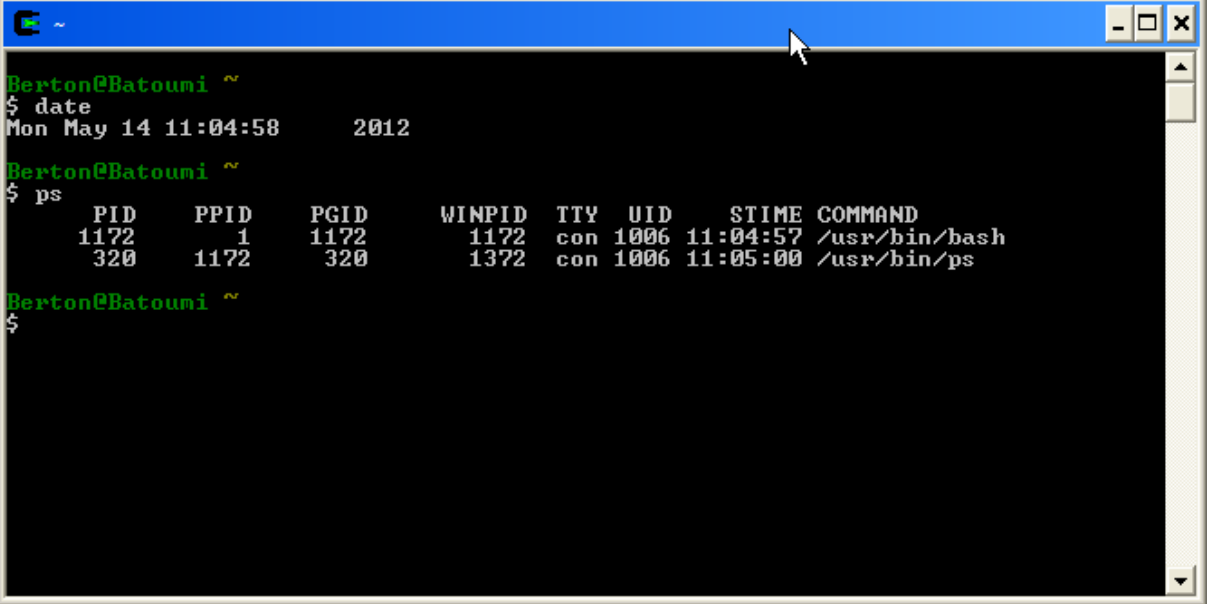

Remarque :

Si CYGWIN ne fonctionne pas correctement, les commandes Unix usuelles ne sont pas reconnues, il est nécessaire de relancer le setup d'installation (pensez à fermer toutes les applications ouvertes).

### <span id="page-7-0"></span>**2.1.2 Environnement de PCP**

PCP fait appel à trois outils référencés dans le fichier setconf.tcl du répertoire pcp :

## **2.1.2.1 Un Editeur de fichiers.**

Nous préconisons le logiciel libre PSPad téléchargeable sur internet à l'adresse www.pspad.com et pour lequel le fichier de paramétrage pcp.ini est fourni lors de l'installation de PCP dans le répertoire d'installation de PCP. Une fois Pspad installé, il suffit de placer ce fichier dans le répertoire pspad/syntax en fermant au préalable Pspad, et de configurer Pspad avec ce fichier en cliquant sur « Options » puis sur « Options de la coloration syntaxique… ».

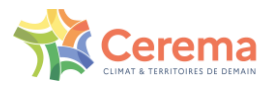

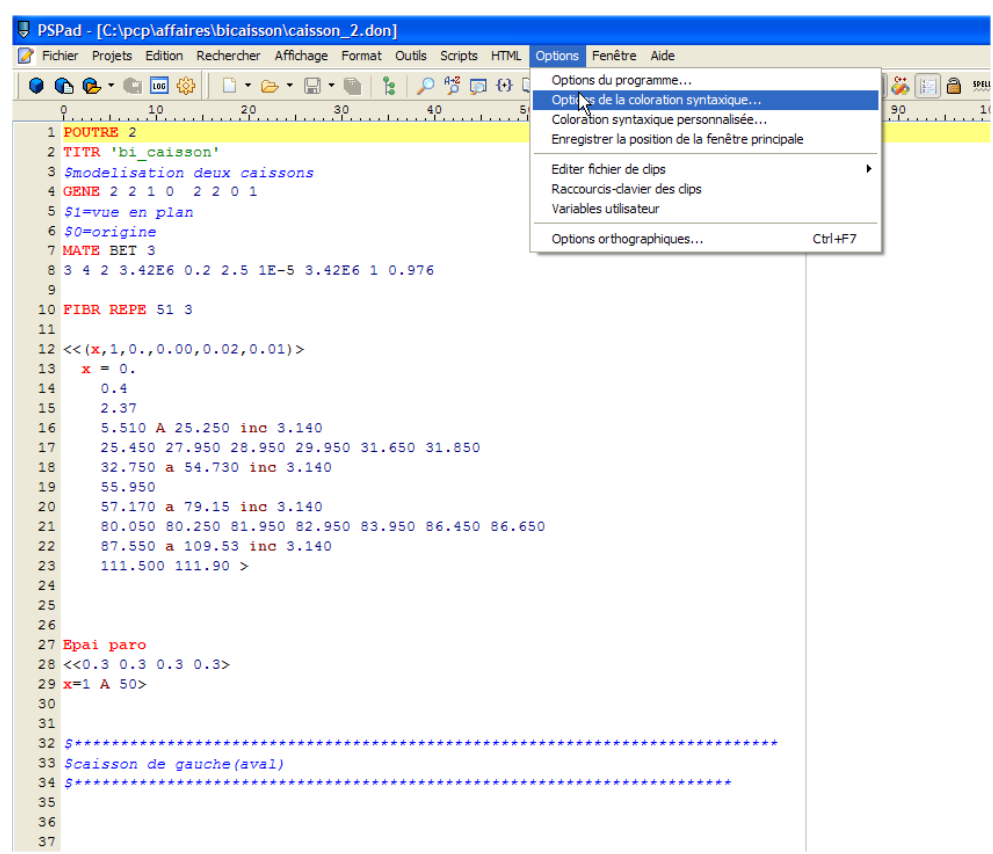

Si PCP n'apparaît pas dans la liste des options de coloration, sélectionner une des options <not assigned> située en bas de cette liste puis cliquer sur l'onglet Filtres. Choisir alors PCP dans la liste des surlignages personnalisés.

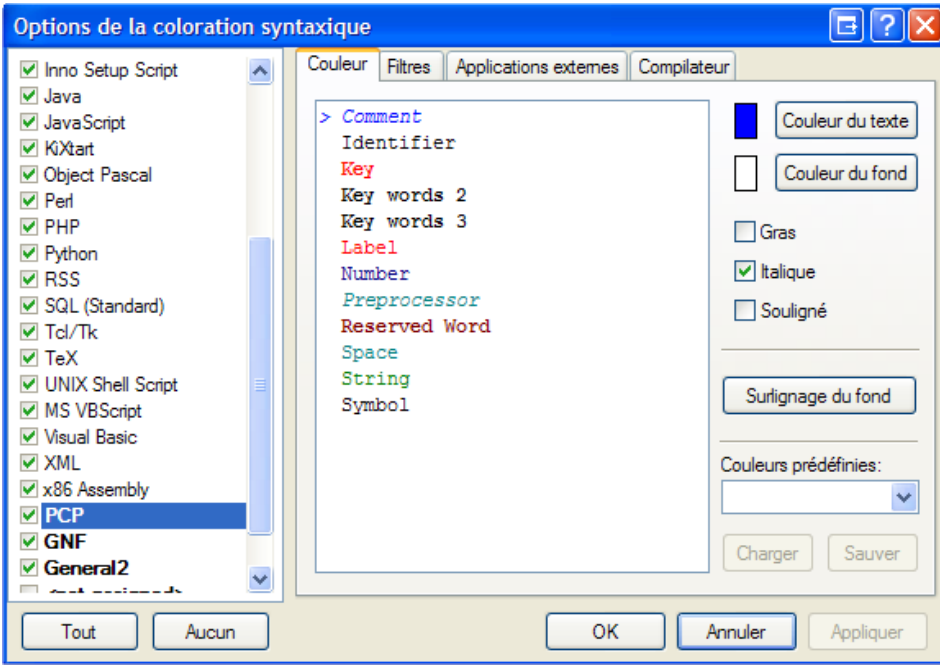

Les options de coloration sont à définir avec l'option « Coloration syntaxique personnalisée… » située sous l'option précédente. Remarque : PCP accepte comme sélecteur de commentaires le caractère « # ».

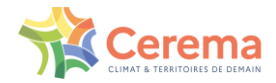

### **2.1.2.2 Un afficheur de fichiers VRML**

Nous préconisons Solidview, téléchargeable sur www.solidview.com,qui offre une version lite gratuite et suffisante pour les fichiers VRML.

### **2.1.2.3 Un afficheur de fichiers PDF**

Si votre PC ne dispose pas encore d'un tel utilitaire, vous pouvez télécharger Adobe Reader, un logiciel de lecture et d'impression des fichiers au format PDF gratuit.

Site Web : [www.adobe.fr](http://www.adobe.fr/)

Téléchargement : <https://get.adobe.com/fr/reader/>

### **2.1.2.4 Le mailleur GMSH (facultatif)**

Le logiciel GMSH vous sera utile uniquement si vous souhaitez prolonger vos études avec un logiciel aux éléments finis. PCP vous permet en effet de générer automatiquement un maillage à partir de la géométrie que vous avez définie dans PCP grâce à GMSH.

Site Web :<http://gmsh.info/>

GMSH doit être installé dans C:gmsh. Attention, depuis la version 4.0.0 de GMSH, le fichier de maillage .msh généré n'a pas la même structure qu'avec les versions précédentes et PCP ne gère pour l'instant pas cette version (ou les versions ultérieures) en ce qui concerne la précontrainte. Nous vous recommandons d'installer la version 3.0.6 qui reste compatible.

#### <span id="page-9-0"></span>**2.1.3 Procédure d'installation de PCP sur un poste utilisateur**

1. Lancer l'installation :

Double-cliquez sur le fichier « Setup PCP\_XXX\_\*.exe » pour lancer l'installation de PCP. (XXX correspond au numéro de version et \* à la version monoposte ou réseau).Choisissez votre langue d'installation. L'interface du logiciel est disponible en Français ou en Anglais. La sélection de la langue ici détermine la langue de l'interface. Choisissez bien la langue, même s'il est possible de changer de langue plus tard.

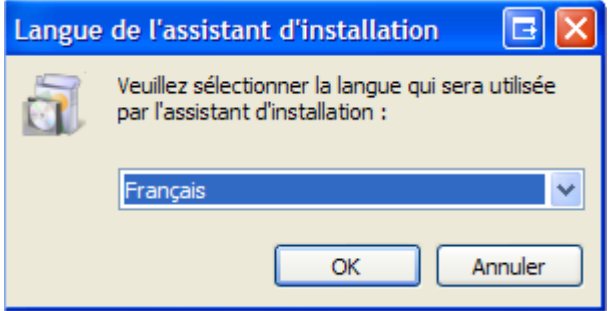

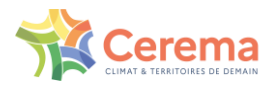

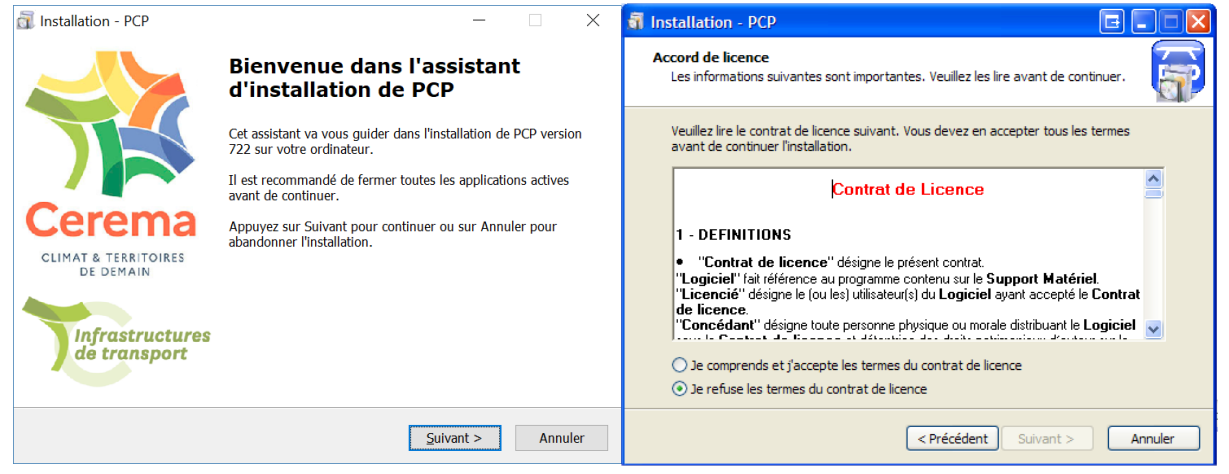

Par défaut, le logiciel est installé dans C. Il est préférable de ne pas modifier le dossier de destination. Si un dossier pcp existe déjà à cause d'une installation antérieure de PCP, supprimez ou renommez au préalable le répertoire. Le dossier du menu démarrer contient par défaut le numéro de version de PCP que vous installez, ou le numéro de version du logiciel PCP précédemment installé si vous effectuer une réinstallation. Dans ce dernier cas, indiquez le numéro de version correcte.

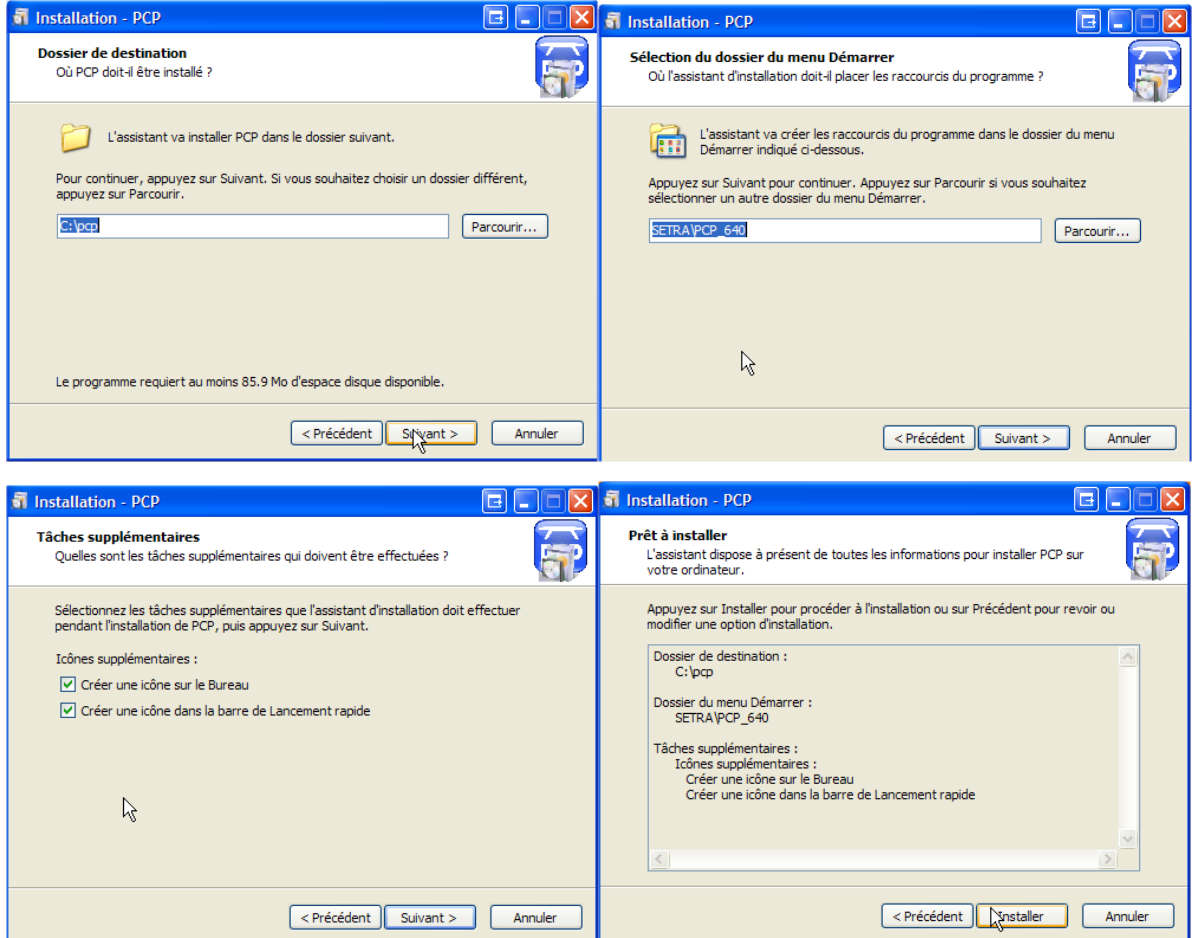

2. Adapter le fichier pcp/setconf.tcl à votre configuration :

Modifier les chemins d'accès aux trois outils utilisés par PCP.

Attention : dans ce chemin le caractère "\"doit être remplacé par "/".

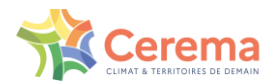

Par défaut, suite à l'installation, il correspond aux lignes ci-dessous :

# spécifier ici le chemin d'accès au traitement de texte à # utiliser (en remplaçant \ par /).

set Editeur "C:/Program Files/PSPad/PSPad.exe"

# spécifier ici le chemin d'accès a l'afficheur VRML à # utiliser (en remplaçant \ par /).

set Afficheur\_vrml "C:/Program Files/Solid Concepts Inc/SolidView/sldview.exe"

# spécifier ici le chemin d acces au reader Pdf à utiliser (en # remplaçant \ par /).

set Afficheur\_pdf "C:/Program Files/Adobe/Acrobat 7.0/Reader/AcroRd32.exe"

#### 3. Copier Affaires :

Copiez le répertoire « Affaires » qui contient des exemples de données PCP dans un répertoire distinct de celui de pcp. Cela vous permet en cas de réinstallation de PCP de conserver vos affaires au même endroit.

#### 4. Lancer PCP :

Cliquer sur l'icône PCP située sur le bureau ou passer par le bouton « Démarrer » de la barre Windows puis « Programmes »  $\rightarrow$  « CEREMA »  $\rightarrow$  « PCP\_XXX »  $\rightarrow$  « PCP »

Pour la version monoposte, ne pas oublier de connecter au préalable la clé de protection USB avant tout lancement du logiciel PCP.

5. Exploitations :

Pour vos exploitations, vous pouvez créer de nouvelles affaires dans le répertoire affaires dupliqué ou vous pouvez créer un répertoire affaire qui vous est propre.

- 6. Pour changer la langue de l'interface, cliquer sur « Options/Langue ». Vous devrait relancer PCP pour prendre en compte ce changement.
- 7. Aide

Dans le coin superieur droit de l'interface de PCP, cliquez sur le bouton Aide pour vous familiariser et débuter avec PCP.

**Remarque importante :** En cas d'exploitation d'une affaire traitée avec une ancienne version de PCP, il faut préalablement faire un nettoyage de l'affaire (menu "Fichier") et mettre à jour le format d'impression. Seuls les fichiers de données seront gardés, il vous faudra exploiter à nouveau l'affaire.

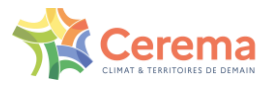

### <span id="page-12-0"></span>**2.2 Installation sur le serveur**

Sur le serveur, seuls les logiciels liés à la protection du logiciel doivent être installés.

L'exécution de Setup PCP\_Dinkey.exe permet d'installer les exécutables DinkeyChange et DinkeyServer nécessaires à l'utilisation de PCP en réseau. Ils sont installés par défaut dans C :CEREMA/PCP\_Dinkey. Ces exécutables sont décrits dans la [partie protection](#page-14-0) de ce document.

En plus de ces exécutables, un fichier PCP\_exemple.ini est créé dans le même répertoire. Celui-ci permet de paramétrer DinkeyServer manuellement. Ces fichiers sont les seuls éléments nécessaires sur le serveur.

Si vous souhaitez également utiliser PCP pour effectuer des études sur ce serveur, il vous faudra installer la version réseau de PCP comme précédemment. Les exécutables DinkeyChange et DinkeyServer necéssaires sont alors dans le dossier d'installation dePCP.

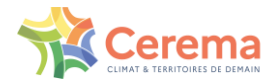

## <span id="page-13-0"></span>**2.3 Désinstallation**

La procédure de désinstallation de PCP est accessible à partir du menu Démarrer de Windows (procédure Désinstaller PCP) ou directement à partir de l'explorateur Windows (fichier unins000.exe dans le répertoire d'installation de PCP).

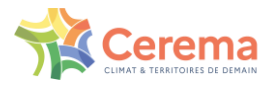

# <span id="page-14-0"></span>**3. Protection par Dongle**

## <span id="page-14-1"></span>**3.1 Introduction**

Les différentes versions de PCP (monoposte et réseau) sont protégées contre l'utilisation multiple à l'aide d'un dongle (clé USB de protection) DinkeyPro de la société Aplika. Le principe de protection est simple : pour utiliser le logiciel PCP, le dongle doit être branché à l'ordinateur ou au réseau (pour les versions réseaux uniquement).

Pour commander votre Dongle, veuillez remplir le bon de commande en ligne sur le site des Logiciels Ouvrages d'Art du Cerema.

http://www.setra.fr/html/logicielsOA/LogicielsOA/logiciels.html

Si le logiciel est exécuté sans dongle, l'un des messages d'erreur suivant apparaîtra lors de l'ouverture d'une affaire :

pour la version réseau : pour la version monoposte :

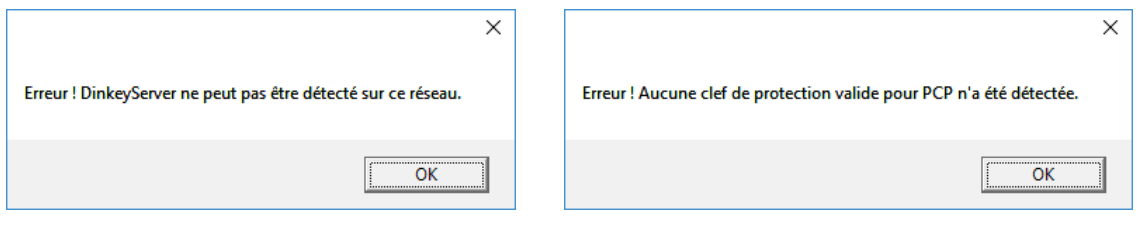

## <span id="page-14-2"></span>**3.2 Dongle monoposte**

Pour une version monoposte, il vous suffit de brancher le dongle à une prise USB de votre poste avant l'ouverture du logiciel PCP.

## <span id="page-14-3"></span>**3.3 Dongles reseaux**

Lors de votre première utilisation de PCP en réseau, vous devez exécuter le programme DinkeyServer.exe situé sur le serveur et sélectionner les options appropriées dans la fenêtre de configuration. Le répertoire contenant cet exécutable doit être visible par les postes utilisateurs. Pour cela, il faut partager le répertoire. Le partage de répertoire est expliqué dans la partie « [Partage d'un répertoire réseau Microsoft ®](#page-18-0) » de ce document.

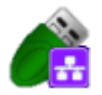

Icône DinkeyServer

Vous pouvez choisir de démarrer DinkeyServer comme une application ou comme un service Windows :

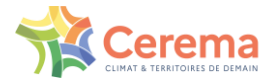

- Service : Si vous choisissez l'option service, DinkeyServer démarrera automatiquement au démarrage de la machine et ne requerra pas qu'un utilisateur soit connecté pour démarrer. Ce paramétrage est recommandé.
- Application : Si vous choisissez l'option application, DinkeyServer requerra qu'un utilisateur soit connecté pour démarrer. Si vous souhaitez un démarrage automatique dans ce cas, vous devrez créer un raccourci vers DinkeyServer dans le dossier « Démarrage » de l'utilisateur et spécifier les paramètres de ligne de commande appropriés pour automatiser le démarrage de DinkeyServer.

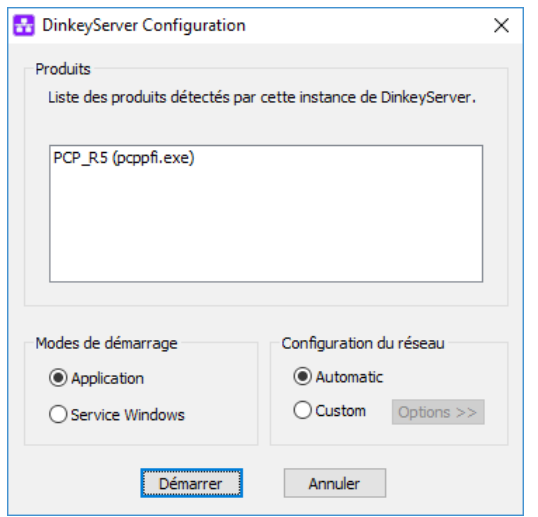

Dans la section Avancé, vous devrez choisir l'adresse IP sur laquelle DinkeyServer acceptera une connexion. Si votre machine dispose d'une seule adresse IP, celle-ci sera présélectionnée pour vous et ne pourra être modifiée. Vous devrez choisir un numéro de port sur lequel le serveur attendra une connexion. Choisissez un port dans la liste et notez-le au cas où vous devriez paramétrer ultérieurement votre firewall (cf. Configuration des firewalls) avec cette information. Si ce port est déjà en cours d'utilisation lorsque DinkeyServer est lancé, il vous demandera de sélectionner un autre port.

### <span id="page-15-0"></span>**3.3.1 Le moniteur DinkeyServer**

Lorsque DinkeyServer démarre comme une application, il affiche le moniteur DinkeyServer. Cette utilitaire affiche le statut de DinkeyServer, le Code Produit en cours d'utilisation et les utilisateurs réseaux actuellement connectés. Une icône DinkeyServer apparaîtra dans la barre des tâches de Windows. Vous pouvez également ouvrir le fichier log du serveur à partir de cet utilitaire. Le fichier log mémorise les évènements importants survenant durant le démarrage du serveur et peuvent nécessiter d'être consultés pour diagnostiquer d'éventuelles difficultés.

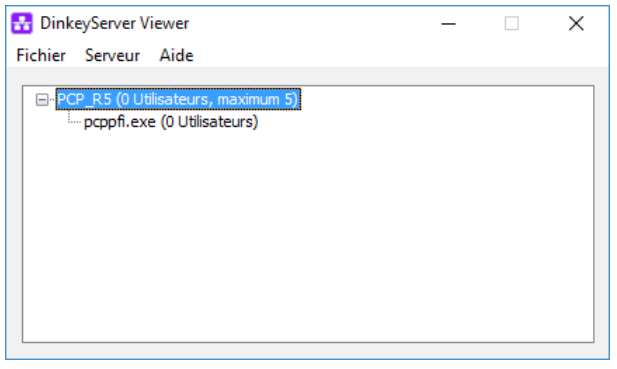

#### *Le moniteur DinkeyServer*

Lors du démarrage de DinkeyServer comme un Service, celui-ci n'affichera pas le moniteur. Un Service ne peut en effet pas afficher les interfaces utilisateurs graphiques (Graphical User Interfaces ou GUIs). Néanmoins, vous pouvez toujours utiliser le moniteur DinkeyServer en exécutant DinkeyServer.exe avec le paramètre de ligne de commande /viewer.

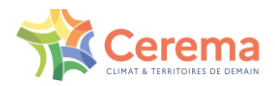

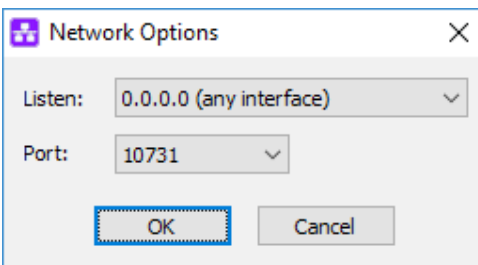

*Options avancées de DinkeyServer*

Paramètres de ligne de commande

DinkeyServer peut recevoir plusieurs paramètres de ligne de commande qui vont contrôler son comportement. Ces paramètres sont les suivants :

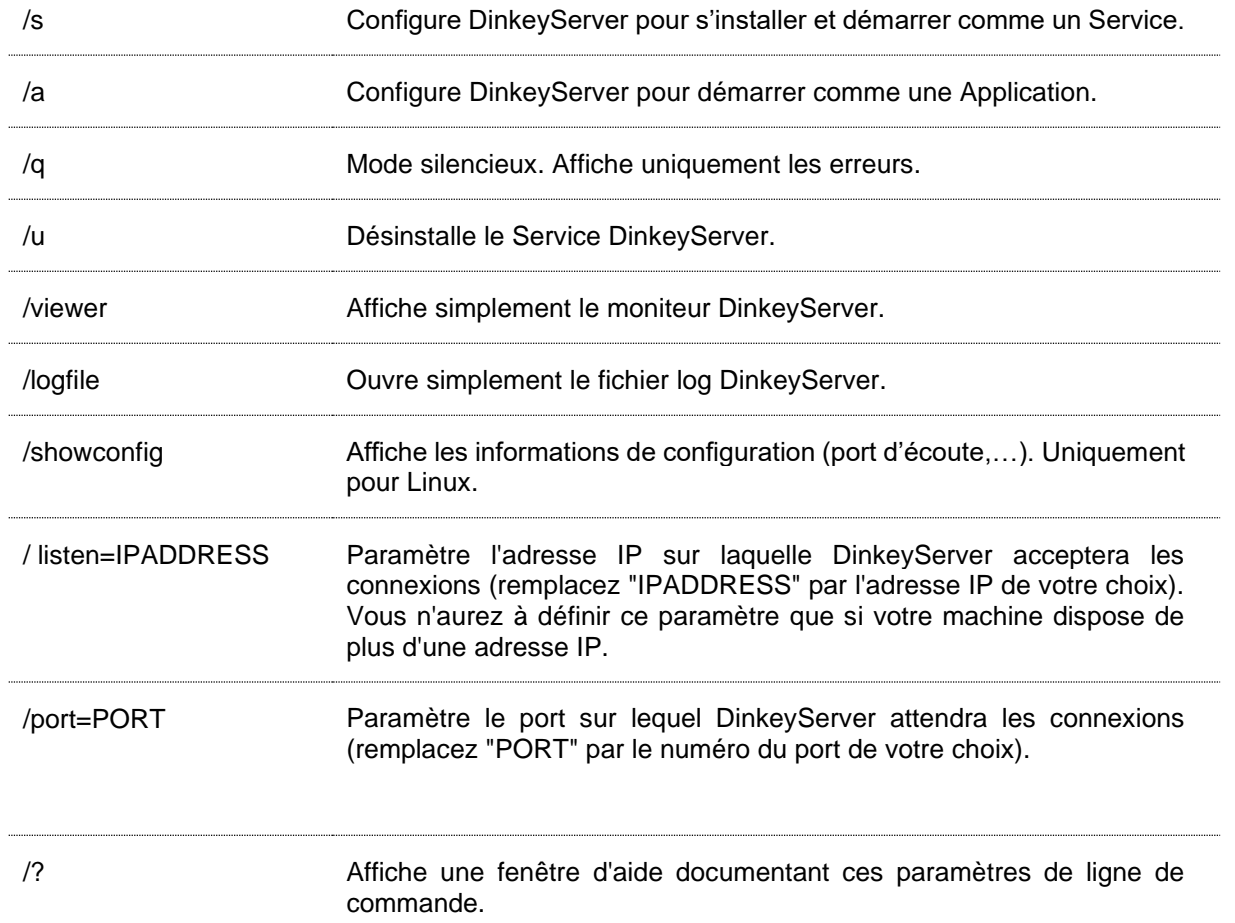

### <span id="page-16-0"></span>**3.3.2 Remarques générales**

Comme tous les Services, DinkeyServer peut être contrôlé par le Gestionnaire de Services Windows (Panneau de configuration | Outils d'administration | Services). Si vous débranchez et rebranchez un dongle sur une machine sur laquelle DinkeyServer fonctionne, vous devrez redémarrer DinkeyServer pour qu'il soit détecté.

Si vous disposez de plusieurs cartes réseaux installées sur votre machine, alors l'auto-détection de DinkeyServer au démarrage du programme protégé peut échouer (cela peut être également être dû à l'utilisation de logiciels de virtualisation tels que VMWare ou VIRTUAL BOX, installant un adaptateur réseau virtuel sur votre système). Dans ce cas, essayez de désactiver les adaptateurs réseaux ne se connectant pas au réseau local sur lequel DinkeyServer est exécuté. Si vous mettez à jour un dongle réseau en utilisant DinkeyChange (exemple : augmenter le nombre d'utilisateurs réseau) alors que DinkeyServer est lancé, DinkeyChange l'indiquera à DinkeyServer qui effectuera la mise à jour lui-même. Dans ce cas, il n'est donc pas nécessaire de relancer DinkeyServer. Si vous réduisez le nombre d'utilisateurs et que ce nombre est inférieur au nombre de clients en cours, alors DinkeyServer fermera le nombre de clients excédant la nouvelle limite.

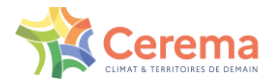

### <span id="page-17-0"></span>**3.3.3 Configuration manuelle de DinkeyServer**

Si DinkeyServer ne peut être détecté automatiquement sur le réseau, il faut le configurer manuellement. Pour cela, vous avez la possibilité d'indiquer côté client l'emplacement de DinkeyServer. Cela est réalisable en créant un fichier <codeproduit>.ini (où <codeproduit> est le code produit de votre logiciel protégé). Ce fichier devra se situer dans pcp/appli/pfi sur le poste utilisateur.

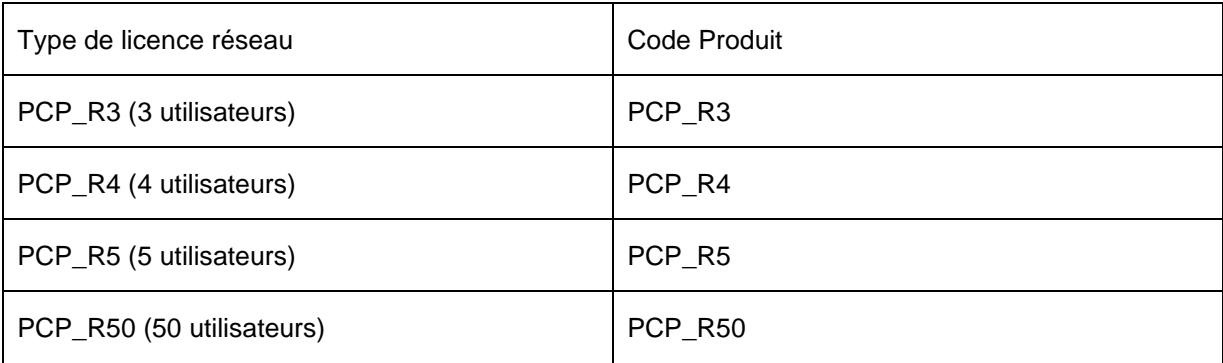

Le fichier <codeproduit>.ini est au format suivant :

[ddpro]

server=<ip address>:<port> OU server=<machine name>:<port>

autodetect=FALSE

Où la clé serveur permet d'indiquer soit l'adresse IP interne de la machine sur laquelle se situe le serveur de clef (DinkeyServer), soit le nom de cette machine (Par exemple, utiliser la commande « ipconfig » via une commande DOS sur le serveur de clef pour connaitre son adresse IP).

<port> indique la valeur du port choisi dans DinkeyServer. Dans DinkeyServer, cliquez sur « Serveur » puis sur « Voir les détails » pour afficher le numéro de port.

Vous pouvez également indiquer, de façon facultative, si vous souhaitez que notre code détecte automatiquement le serveur, dans le cas où DinkeyServer ne peut pas être trouvé grâce à l'adresse IP et au port que vous avez spécifié. La valeur par défaut est FALSE.

Exemple :

Dans une version réseau 4 utilisateurs, le fichier « PCP\_R4.ini » s'écrit :

[ddpro]

server=192.168.1.4:32768

autodetect=FALSE

Il faut vérifier qu'une seule cession de Dinkeyserver fonctionne et qu'aucune autre cession n'est exécutée depuis le poste client par exemple, sinon il y aura un conflit. A chaque mise à jour de clef, il faut arrêter le service et le redémarrer.

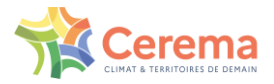

## <span id="page-18-0"></span>**3.4 Partage d'un répertoire réseau Microsoft®**

Pour partager un répertoire réseau Microsoft sur un PC sous Windows 10, il faut suivre les opérations suivantes :

1. Via le champ de recherche windows, Cortana, ouvrez les Options de l'Explorateur de fichiers. Dans l'onglet « Affichage », sélectionnez « Utiliser l'Assistant Partage » puis cliquez sur « OK ».

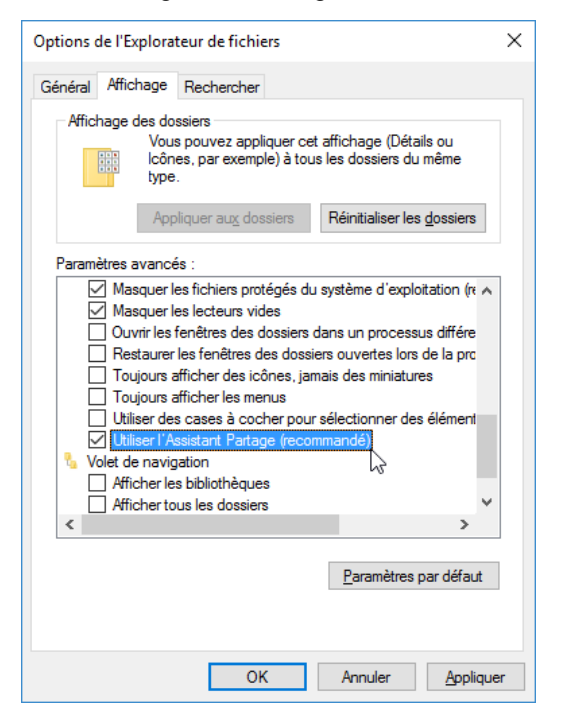

2. Sur le répertoire à partager, effectuez un clic droit et cliquez sur « Propriétés ». Dans l'onglet « Partage », partagez le dossier via le partage de fichiers et de dossiers en réseau, ou via le partage avancé.

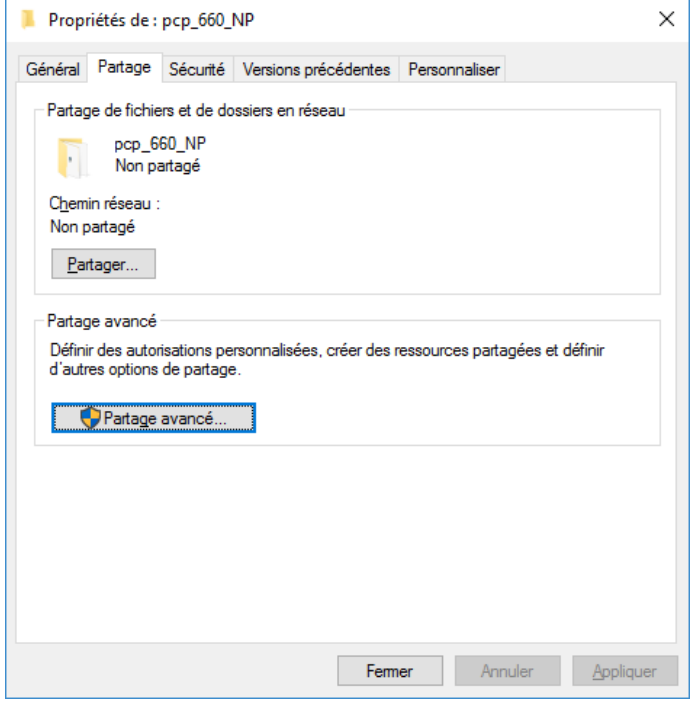

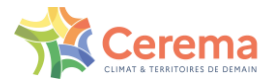

## <span id="page-19-0"></span>**3.5 Configuration des FireWalls.**

Une mauvaise configuration de votre FireWall peut rendre DinkeyServer inaccessible pour les machines clientes.

- Votre FireWall doit autoriser chacun des trafics TCP et UDP pour le port et l'IP dédiés à DinkeyServer.
- Votre FireWall doit autoriser DinkeyServer à accepter les connexions entrantes sur l'adresse IP et le port que vous avez choisi lors du paramétrage de DinkeyServer.

Les clients (votre programme protégé) détectent automatiquement DinkeyServer en réalisant un "multicast roadcast" sur 239.255.219.183 et sur chacun des ports configurés pour l'attente de connexion sur DinkeyServer. Votre FireWall ne doit pas bloquer le trafic destiné à ces adresses/ports.

• Sous Windows l'adresse et le port d'écoute utilise par DinkeyServer peut être obtenu en choisissant Serveur | Détails serveur à partir du menu du viewer.

Comme la plupart des applications serveur, DinkeyServer accepte les connexions entrantes par "écoute" sur une adresse IP donnée et sur un port. Si un FireWall logiciel (celui de Windows ou un autre) fonctionne sur la machine sur laquelle DinkeyServer est utilisé, alors il devra autoriser les connexions entrantes pour DinkeyServer. C'està-dire que vous devrez ajouter des règles d'exception pour ne pas bloquer/filtrer le trafic sur l'IP et le port destiné à DinkeyServer. Pour le Firewall Windows, allez dans le panneau de configuration et « Autoriser une application ou une fonctionnalité via le Pare-feu Windows ».

De façon identique, s'il existe un FireWall entre la machine utilisant DinkeyServer et les machines clientes, il devra être également configuré.

Note : Parfois un programme Antivirus peut contenir un FireWall.

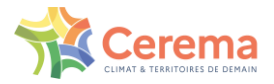

## <span id="page-20-0"></span>**3.6 Mise à jour du dongle avec DinkeyChange**

L'utilitaire DinkeyChange permet la mise à jour des dongles pour les versions payantes sans changer de clef physique. La démarche est la même pour la version monoposte et la version réseau.

Pour mettre à jour votre dongle, connectez-le à l'ordinateur dans le cas de la version monoposte ou au serveur dans le cas de la version réseau. Lancez l'utilitaire DinkeyChange situé dans le répertoire d'installation du logiciel. Le Code Produit ainsi que le numéro de dongle et le numéro de mise à jour pour ce dongle s'afficheront.

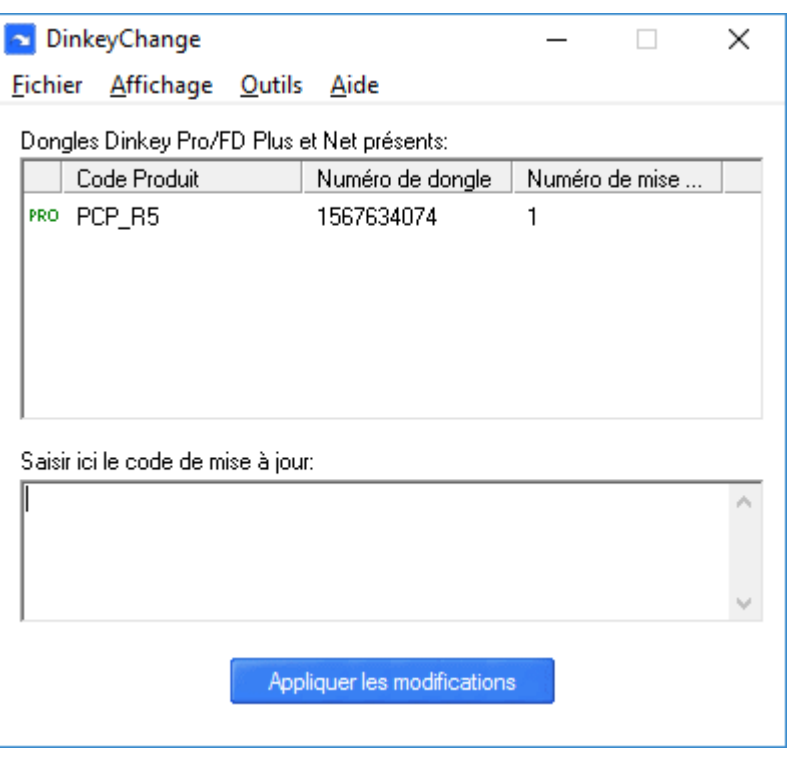

*Fenêtre DinkeyChange*

Il faut générer un fichier de diagnostic de la clef (.dlpf ) en cliquant sur « Outil » puis « Générer les diagnostics ». Envoyez le fichier .dlpf à la boite [Support DCSL](mailto:logiciels-oa.dtitm@cerema.fr) [\(logiciels-oa.dtitm@cerema.fr\)](mailto:logiciels-oa.dtitm@cerema.fr) pour obtenir un fichier de mise à jour.

Il faut ensuite ouvrir ce fichier avec l'application "DinkeyChange.exe" et la mise à jour est alors effectuée. Pour les versions réseau, n'oubliez pas de redémarrer l'application dinkeyserveur situé dans le répertoire d'installation du logiciel (le cas échéant mettre à jour le fichier .ini). Si le problème persiste, contacter le [Support DCSL](mailto:logiciels-oa.dtitm@cerema.fr)

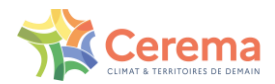

# <span id="page-21-0"></span>**4. Codes d'erreurs Dongle**

## <span id="page-21-1"></span>**4.1 Numéro d'erreur**

La liste de codes d'erreur fournie ci-après contient les principaux codes d'erreur pouvant être affichés par les programmes protégés, les API et Runtime DinkeyPRO. Vous trouverez également un descriptif associé expliquant l'erreur, ce qui pourra vous permettre de résoudre les cas les plus fréquemment rencontrés.

**400**- Impossible d'allouer suffisamment de mémoire pour réaliser cette opération. Si cette erreur apparaît, les ressources systèmes seront très faibles. Un redémarrage pourra probablement solutionner le problème.

**401**- Votre logiciel ne détecte aucune clés DinkeyPRO, FD ou NET.

**402**- Trop de clés Dinkey connectées. Par exemple, si vous utilisez DinkeyAdd pour programmer et initialiser vos clés, vous obtiendrez ce message si vous connectez plus d'une clé sur votre poste de travail.

**403**- Le dongle détecté n'est pas du type attendu. Veillez à spécifier le bon type de clé utilisé lors de la pose de protection avec DinkeyAdd | Onglets générales.

**404**- Le dongle détecté n'est pas du modèle attendu. Veillez à spécifier le bon type de clé utilisé lors de la pose de protection avec DinkeyAdd | Onglets générales.

**405**- Tentative d'utilisation d'un dongle de démo avec une version commerciale du kit développeur.

**406**- Tentative d'utilisation d'un dongle commercial avec un programme protégé par une version de démonstration du kit du développeur DinkeyPRO.

**407**- Le dongle détecté est d'un numéro SDSN différent de celui du programme DinkeyAdd ayant servi à poser la protection sur le programme protégé.

**408**- Le numéro de série du dongle connecté n'est pas dans la plage autorisée. Pour initialiser cette plage, allez dans DinkeyAdd | Général | Options avancées.

**409**- Le dongle détecté n'a pas été initialisé par DinkeyAdd.

**410**- Le dongle détecté ne contient pas le code produit attendu. Veillez à spécifier le bon code produit lors de l'initialisation de vos clés avec DinkeyAdd | Onglets générales.

**411**- Impossible de trouver le programme protégé dans la liste des programmes protégés de la clé connectée. Spécifiez la liste des noms des programmes protégés lors de l'initialisation de vos clés avec DinkeyAdd | Programmes | Ajouter à la liste.

**412**- DRIS non correctement passé lors de l'appel de DDProtCheck. Veuillez vérifier votre code d'intégration. N'hésitez pas à consulter nos exemples d'intégration pour une bonne utilisation.

**413**- Le programme exécuté n'a pas été protégé par DinkeyAdd. Si vous utilisez la méthode API, vous devez protéger dpwin32.dll et non votre application.

**414**- La structure DRIS passée à DDProtCheck est trop petite. Vous n'avez probablement pas correctement déclaré la taille de la structure DRIS.

**415**- La structure DRIS passée à DDProtCheck est trop grande. Vous utilisez probablement une version de la structure DRIS plus récente que celle du module de protection utilisé pour protéger votre application. Vous n'avez peut-être pas correctement déclaré la taille de votre structure DRIS.

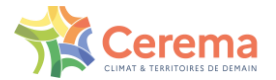

**416**- Le système d'exploitation détecté n'est pas supporté. Dinkey Pro n'est pas compatible avec Windows 95, et Windows NT4.

**417**- Mauvais paramètre dans la structure DRIS. Cette erreur peut également apparaître si vous utilisez le cryptage du DRIS dans votre code et que vous n'avez pas indiqué ce mode de fonctionnement dans DinkeyAdd (ou inversement).

**418**- Vous avez positionné deux valeurs Flag du DRIS de façons contradictoires.

**419**- L'horloge du poste utilisateur a été modifiée (soit avancée, soit reculée). L'horloge du poste de travail doit d'abord être remise à la bonne heure. Si l'erreur persiste, vous devez débloquer le dongle en le mettant à jour avec DinkeyRemote / DinkeyChange. DinkeyRemote permet de calculer le code de mise à jour de la clé retournant cette erreur en indiquant la date de dernière utilisation, onglet 'Autres' | puis 'dernière date d'utilisation'.

**420**- Le compteur d'exécutions restantes a atteint 0.

**421**- Il n'y a plus suffisamment de droits d'exécutions restants pour en décompter le nombre nécessaire. L'affichage de cette erreur ne décompte aucune utilisation.

**422**- Date d'expiration atteinte.

**423**- Trop d'utilisateurs réseaux simultanés. La limite du nombre maximum d'utilisateurs réseaux simultanés est atteinte.

**424**- Tentative de lecture / écriture en dehors de la zone de données. Remarque : la taille de la zone de données utilisable est indiquée avec DinkeyAdd lors de la pose de la protection sur vos programmes et lors de l'initialisation des clés DinkeyPRO/ FD, modèles Plus et NET. Pour augmenter la taille de la zone de données vous pouvez utiliser DinkeyRemote.

**425**- Tentative de Lecture/écriture ou Cryptage/Décryptage dépassant la limite autorisée. Pour des raisons de performances nous limitons le volume d'informations échangées à 1Ko par appel. Si vous désirez utiliser une taille supérieure de données vous devez réaliser plusieurs appels successifs.

**426**- L'algorithme utilisateur que vous essayez d'utiliser n'existe pas. C'est-à-dire que le champ alg\_numbers du DRIS ne correspond à aucun algorithme contenu dans la clé Dinkey connectée.

**427**- L'algorithme spécifié avec les valeurs indiquées en entrée donne un résultat 'Division par zéro'. Cela ne peut arriver que si vous utilisez une opération X Mod 0 dans l'algorithme.

**428**- Fonctionnalité non disponible pour cette version.

**429**- Le champ alt\_prog\_name indiqué ne se termine pas par un caractère Null.

**430**- L'appel de ce programme n'est pas autorisé pour cette DLL protégée.

**431**- Une DLL dont dépend la méthode de protection SHELL du programme protégé n'est pas présente sur le poste de l'utilisateur.

**432**- Le service des clés DinkeyFD (pour les dongles Dinkey FD de 1ère génération - avant janvier 2010) doit être installé pour les utilisateurs travaillant sous Windows 2000 et XP et disposant de droits d'accès limités.

**433**- Demande de cryptage à partir de script php (ou asp.net etc...) non supportée par le RunTime du module DinkeyWeb.

**434**- Vous devez mettre à jour le module DinkeyWeb pour supporter le nouveau code exemple php (ou asp.net etc...).

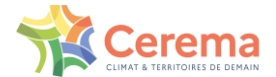

**435**- DinkeyServer n'est pas détecté sur le réseau. Soit DinkeyServer n'est pas lancé, soit il est bloqué par un firewall.

**436**- La connexion avec DinkeyServer ne peut être maintenue. Il est peut-être fermé ou le réseau est "tombé".

**437**- Votre programme protégé utilise une version plus récente de Dinkey que DinkeyServer. Vous devez mettre à jour DinkeyServer vers une version plus récente.

**438**- Erreur lors de la fermeture d'un utilisateur réseau.

**439**- Aucun dongle comportant le bon Code Produit n'a été détecté par DinkeyServer. Si vous avez récemment connecté un dongle au serveur de dongle, vous devez redémarrer DinkeyServer pour qu'il soit reconnu.

**440**- Un dongle réseau contenant un Code Produit correct a été détecté mais le programme exécuté n'est pas inclus dans la liste des programmes protégés du dongle.

**441**- DinkeyServer est surchargé. Si trop de requêtes d'ouverture d'utilisateurs réseaux sont adressées au même moment, le serveur peut-être trop chargé pour répondre. Si vous recevez cette erreur, il est conseillé d'afficher un message approprié demandant de patienter et de renouveler la demande ultérieurement.

**442**- L'utilisateur a supprimé le fichier caché .DO NOT DELETE.dat de la mémoire flash du dongle Dinkey FD Lite. Le dongle continuera de fonctionner si l'utilisateur travaille en tant qu'administrateur. Le dongle doit être restauré en utilisant DinkeyChange, avec la fonction du menu Outils | Réinitialisation Dinkey FD Lite, ou en appelant la fonction DCRestoreDinkeyFDLite de DinkeyChange.dll.

**443**- L'entrée du fichier < prodcode.ini > (ou < PRODCODE.conf > pour Linux/ Mac OS X n'est pas au bon format, ou le nom de la machine ne correspond pas à une adresse IP valide.

**444**- La partie Flash Disk de la clé DinkeyFD n'a pas été montée par Linux/Mac OS X. Modifiez vos paramètres si cette erreur survient.

**445**- La fonction utilisée faisant appel au DRIS n'est pas supportée par le modèle de dongle détecté. Exemple : vous essayez d'écrire dans la zone de données du DRIS avec une clé ne contenant pas de zone de données (clé de modèle Lite).

**446**- Vous avez protégé votre programme en méthode API avec activation du cryptage des données (algorithme R/W), cependant le dongle ne contient pas d'algorithme R/W.

**447**- Vous avez essayé de démarrer plus d'un utilisateur réseau pour un même programme dans le même processus. Ceci n'est pas autorisé.

### <span id="page-23-0"></span>**4.2 Codes d'erreurs DinkeyChange**

**758**- Impossible d'ouvrir le fichier de mise à jour (Fichier DUCF).

**759**- Il ne s'agit pas d'un fichier de mise à jour valide.

**762**- Le code de mise à jour est d'un format invalide.

**763**- Code invalide. Si le code a été saisi manuellement, assurez-vous qu'il a été saisi correctement. Si vous utilisez un fichier de mise à jour, celui-ci doit être corrompu.

**765**- Le code de mise à jour est valide mais ne correspond pas au Dongle connecté.

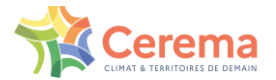

**766**- Le numéro de mise à jour de ce code est supérieur à celui de la clé. Probablement parce qu'une mise à jour précédente n'a pas été appliquée.

**767**- Le numéro de mise à jour de ce code est inférieur à celui de la clé. Probablement parce que la mise à jour a déjà été effectuée.

**768**- Le code de mise à jour a été calculé avec une version de DinkeyRemote plus récente que celle de DinkeyChange utilisé par votre client. Utilisez un DinkeyRemote plus ancien ou actualisez le programme DinkeyChange de votre client.

**769**- Le code de mise à jour correspond à un nombre de programmes supérieur au nombre de programmes mémorisé dans le dongle. Par conséquent, aucune mise à jour n'a été appliquée.

**770**- Impossible d'ajouter ce fichier à la liste des programmes protégés du Dongle car il existe déjà. Aucune mise à jour effectuée.

**771**- Mémoire du dongle insuffisante pour appliquer cette mise à jour. Aucune mise à jour n'a été effectuée.

**772**- Impossible d'effacer ce fichier de la liste des programmes protégés du Dongle car il n'y figure pas.

**774**- Dépassement de capacité d'une clé réseau. Valeur du nombre d'utilisateurs réseaux maximum de la clé inférieure à la valeur indiquée 'Par Produit'.

**775**- Le code de mise à jour tente de modifier le nombre d'utilisateurs réseaux mais le Dongle n'est pas un modèle NET.

**778**- Impossible d'utiliser un code de mise à jour court car ce dongle a été verrouillé pour n'accepter que des codes de mise à jour sécurisés.

**780**- Impossible d'ajouter un nombre d'utilisateurs réseaux 'Par Produit' car le dongle est configuré pour le mode 'Par Programme'.

**781**- Impossible d'ajouter un nombre d'utilisateurs réseaux 'Par Programme' car le dongle est configuré pour le mode 'Par Produit'.

**782**- Dépassement de capacité d'une clé réseau. Valeur du nombre d'utilisateurs réseaux maximum de la clé inférieure à la valeur indiquée 'Par Programme'.

**813**- Ajout d'un trop grand nombre d'exécutions, la valeur ne pourra pas être stockée.

**822**- Appel de DinkeyChange.dll avec des paramètres invalides. Utilisez les constantes prédéfinies.

**823**- Nom de fichier spécifié invalide pour la fonction DCGetDiagnosticInfo de DinkeyChange.dll.

**824**- Le code produit est trop long, pour être valide il ne doit pas dépasser 8 caractères.

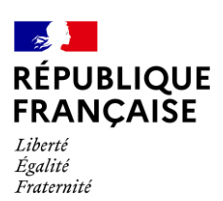

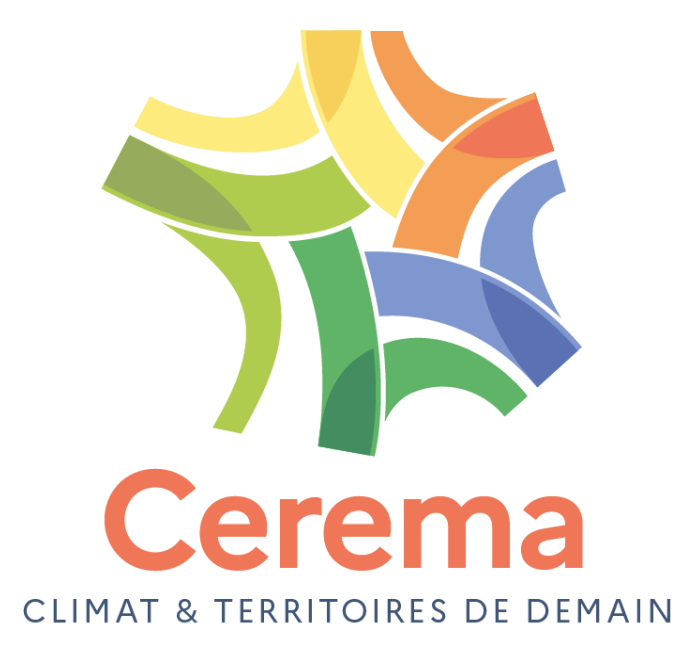

Cerema ITM

(0)4 72 14 30 30

110 rue de Paris - BP 214 - 77487 Provins Cedex - Tél : +33 (0)1 60 52 31 31

Siège social : Cité des mobilit<sup>es - 25</sup>, avenue François Mitterrand - CO 92.203 F-69674 Bron Cedex - Tél : +33

**www.cerema.fr g**eremacom **and in**